## Öffne das Dokument *Kraftwerk.docx*.

*Aktiviere die Anzeige von Formatierungszeichen: Start > Absatz > Schaltfläche Textstellen schnell finden: Strg + F*

- 1. Ändere das Seitenformat von Querformat auf Hochformat.
- 2. Ändere den Zoomfaktor auf Seitenbreite.
- 3. Ändere den Seitenrand des Dokuments links auf 2,5 cm.
- 4. Ändere die Schriftart im gesamten Absatz *In wenigen Sekunden…* auf Calibri.
- 5. Aktiviere die automatische Silbentrennung.
- 6. Korrigiere den Text mit der Rechtschreibprüfung (Wortwiederholungen, Rechtschreibfehler).
- 7. Ändere den Benutzernamen auf *Pressesprecher* ab.
- 8. Füge in der Überschrift *Das Pumpspeicherkraftwerk– der intelligente Stromspeicher* vor dem Bindestrich ein Leerzeichen ein. Absatz > Schaltfläche ¶<br>
Absatz > Schaltfläche ¶<br>
S cm.<br>
Nortwiederholungen, Rechtschreibfehler).<br>
Nortwiederholungen, Rechtschreibfehler).<br>
.<br>
k- der intelligente Stromspeicher vor dem Bindestrich
- 9. Weise der Überschrift *Das Pumpspeicherkraftwerk – der intelligente Stromspeicher* die Formatvorlage Überschrift 1 zu.
- 10.Ändere die Farbe der Überschrift auf die Farbe Grün.
- 11.Ändere für die Überschrift den Abstand nach dem Absatz auf 24 pt ab.
- 12. Formatiere die Überschrift *Wie funktioniert ein Pumpspeicherkraftwerk* linksbündig.
- 13. Füge unter dem Absatz *Beim Pumpspeichern lässt sich…* den Text *Sicherheit der Talsperren* ein.
- 14.Verschiebe die Grafik auf der ersten Seite unter die Überschrift *Wie funktioniert ein Pumpenspeicherkraftwerk*
- 15. Schattiere die Überschrift *Sicherheit der Talsperren* mit einer Farbe wie z. B. Hellgrün.
- 16.Übertrage das Format vom Text *Sicherheit der Talsperren* auf den Text vor der Tabelle *Erneuerbare und nicht erneuerbare Energiequellen*.
- 17.Ändere den Zeilenabstand im Absatz *Pumpspeicherkraftwerke sind langfristig…* auf einfach.
- 18. Lösche nach dem Wort *Solaranlagen* das Zeilenende-Zeichen.
- 19. Füge die beiden Bilder *Krafthausbau.jpg* und *Druckleitung.jpg* unter die Überschrift *Pumpspeicherkraftwerk in Bau* ein.
- 20.Ändere die Größe beider Bilder auf eine Höhe von 4 cm.
- 21.Weise beiden Bildern eine Bildformatvorlage, z. b. *Schattenrechteck zentriert zu*.
- 22. Füge einen Seitenumbruch vor der Überschrift *Erneuerbare und nicht erneuerbare Energiequellen* ein.
- 23. Füge eine Fußzeile vom Typ Leer ein. Füge im linken Bereich der Fußzeile den Autor als Feld ein.
- 24. Speichere das Dokument und zusätzlich als PDF-Datei. Schließe das Dokument.
- 25.Öffne das Worddokument *Preisliste.docx*.
- 26. Formatiere das Copyright Zeichen © hochgestellt.
- 27.Ändere den Text *Exotische Reisen-GmbH* in Großbuchstaben ab.
- 28.Kopiere den Text *Exotische Reisen-GmbH ©* unterhalb des Textes *Ihr Reisebüro.*
- 29.Ändere in der Tabelle die Hintergrundfarben der Zellen mit den Spaltenüberschriften auf Hellgelb. Etei. Schließe das Dokument.<br>
Auchstaben ab.<br>
Ausdruckstaben ab.<br>
Ausdruckstaben ab.<br>
Ausdruckstaben auf Hellgelb.<br>
Ausdruckstaben auf Hellgelb.<br>
Ausdruckstaben auf Hellgelb.<br>
Ausdruckstaben auf Hellgelb.<br>
Ausdruckstaben a
- 30. Lösche die leere Zeile in der Tabelle.
- 31.Ändere die erste und zweite Spalte auf eine Breite von 4 cm.
- 32.Ändere die Farbe der Rahmenlinien auf die Farbe Grün.
- 33. Erstelle aus dem Dokument einen Serienbrief. Verwende das Dokument *Adressen.docx* als Datenquelle.
- 34. Füge am Anfang des Dokuments unter dem Text *Exotische Reisen-GmbH die* Seriendruckfelder ein. Verwende am Ende jeder Zeile Zeilenumbrüche für die nächste Zeile. Zwischen Vornamen und Name soll ein Leerzeichen sein. Anrede

Vorname Name Straße PLZ Ort

- 35. Erstelle ein neues Dokument mit den Briefen an alle Empfänger.
- **36.**Drucke die ersten drei Briefe mit dem Microsoft Print to PDF-Drucker aus.

## **Führe folgende Quiz durch:**

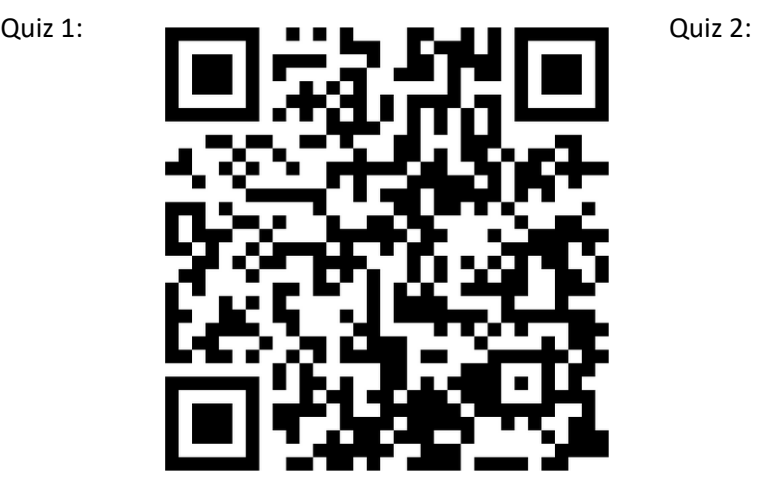

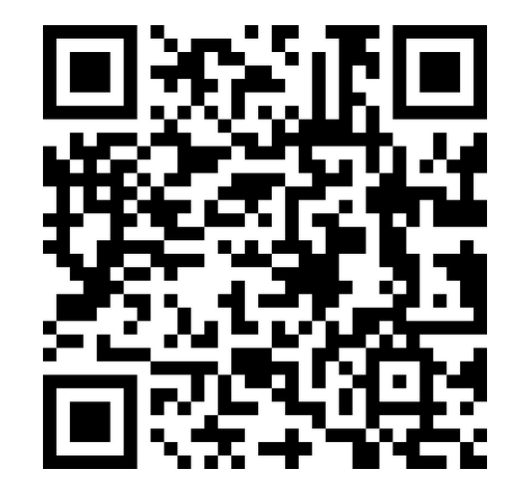